# State of New Jersey Department of Health

Patient Safety Reporting System

Module 4 - Reports, Resources, and Support

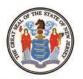

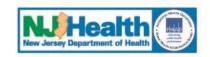

Phil Murphy Governor Shereef M. Elnahal, M.D., M.B.A.
Commissioner

Sheila Oliver Lieutenant Governor

## **Course Contents**

- System Navigation
- II. Reports
- III. Resources and Support

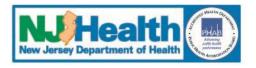

## I. System Navigation

#### Main Menu Bar

- View Events
  - All Events
  - Status Report
  - Export Data
- Resources tools and information
  - Information Consulted
  - Report Questions
  - User Guide

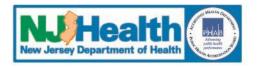

## II. Reports

#### **View Events – Status Report**

- Click on "Show Customization Window" to add/remove columns
- Drag column name to "Column Chooser" list to remove columns
- Drag column name from "Column Chooser" to add columns
- Filter by using entry boxes

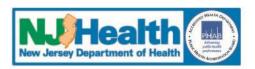

#### **View Events – Status Report**

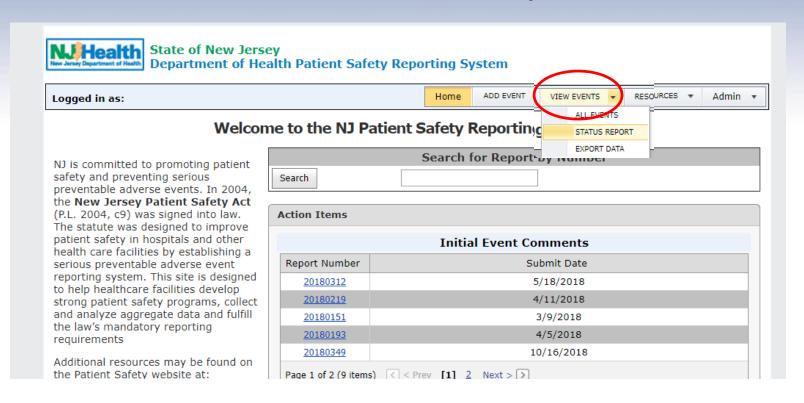

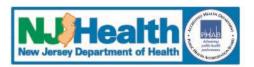

#### **View Events – Customization Window**

- · You can sort the data by clicking on the column headers
- Show Customization Window Use the 'Customization Window' to add/remove fields from the grid.
- Saved Reports Click to view your saved reports.
- · Save a Report Click to save the report.

Export to Excel Show Customization Dialog Drag a column header here to group by that column Report Year Facility Name Report Number Event Status View Event Type 

▽ 2018 Clear Surgical -RCA-Facility Detail 2018 20180262 Edit Wrong Site Surgical -RCA-Facility 2018 20180252 **Detail** Wrong Site Edit

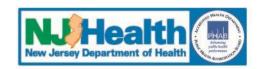

## View Events – Add Column Customization Window

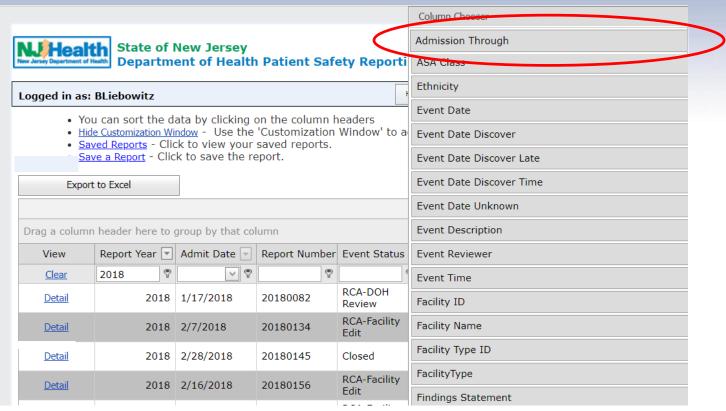

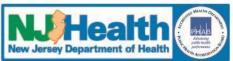

## View Events – Add Column Customization Window

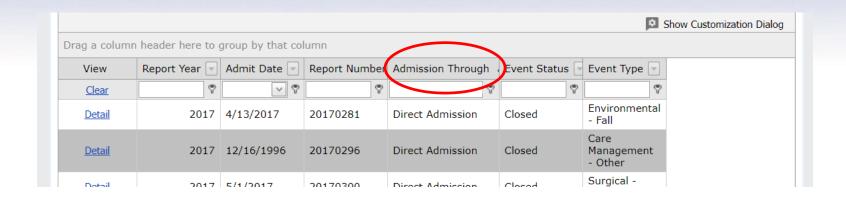

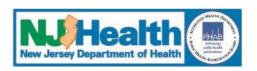

#### **View Events – Remove Column**

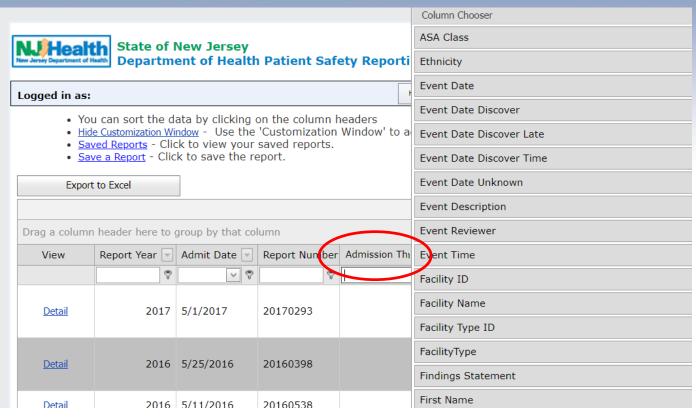

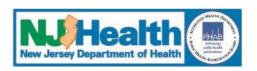

## View Events – Filter by Columns Customization Window

- · You can sort the data by clicking on the column headers
- · Hide Customization Window Use the 'Customization Window' to add/remove fields from the grid.
- . Saved Reports Click to view your saved reports.
- · Save a Report Click to save the report.

| Expor         | rt to Excel      |                   |               |                                      |                        |                         |
|---------------|------------------|-------------------|---------------|--------------------------------------|------------------------|-------------------------|
|               |                  |                   |               |                                      |                        | Show Customization      |
| Orag a colum  | n header here to | group by that col | lumn          |                                      |                        |                         |
| View          | Report Year 🔻    | Admit Date 🔻      | Report Number | Admission Through                    | Event Status           | Event Type              |
| Clear         | ₹                | ~ ?               | ₹             | ♥                                    | 8                      | Environme               |
| <u>Detail</u> | 2018             | 6/30/2017         | 20180345      | Emergency<br>Department              | Event-Facility<br>Edit | Environmental<br>- Fall |
| <u>Detail</u> | 2018             | 2/20/2018         | 20180135      | Transfer from LTC or Assisted Living | RCA-Facility<br>Edit   | Environmental<br>- Fall |
| <u>Detail</u> | 2018             | 2/22/2018         | 20180242      |                                      | Event-DOH<br>Review    | Environmental<br>- Fall |
| <u>Detail</u> | 2018             | 3/28/2018         | 20180226      | Emergency<br>Department              | RCA-Facility<br>Edit   | Environmental<br>- Fall |

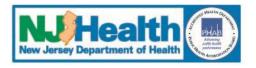

# View Events Customization Dialog

- · You can sort the data by clicking on the column headers
- · Hide Customization Window Use the 'Customization Window' to add/remove fields from the grid.
- Saved Reports Click to view your saved reports.
- · Save a Report Click to save the report.

| - Save a report           |                  |                   |               |                                      |                        |                         |  |  |  |  |
|---------------------------|------------------|-------------------|---------------|--------------------------------------|------------------------|-------------------------|--|--|--|--|
| Export                    | to Excel         |                   |               |                                      |                        |                         |  |  |  |  |
| Show Customization Dialog |                  |                   |               |                                      |                        |                         |  |  |  |  |
| Drag a column             | header here to g | group by that col | umn           |                                      |                        |                         |  |  |  |  |
| View                      | Report Year 🔻    | Admit Date 🔻      | Report Number | Admission Through                    | Event Status 🔻         | Event Type 🔻            |  |  |  |  |
| Clear                     | ♥                |                   | ♥             | ♥                                    | ₹                      | Environmen 🔻            |  |  |  |  |
| <u>Detail</u>             | 2018             | 6/30/2017         | 20180345      | Emergency<br>Department              | Event-Facility<br>Edit | Environmental<br>- Fall |  |  |  |  |
| <u>Detail</u>             | 2018             | 2/20/2018         | 20180135      | Transfer from LTC or Assisted Living | RCA-Facility<br>Edit   | Environmental<br>- Fall |  |  |  |  |
| <u>Detail</u>             | 2018             | 2/22/2018         | 20180242      |                                      | Event-DOH<br>Review    | Environmental<br>- Fall |  |  |  |  |
| <u>Detail</u>             | 2018             | 3/28/2018         | 20180226      | Emergency<br>Department              | RCA-Facility<br>Edit   | Environmental<br>- Fall |  |  |  |  |

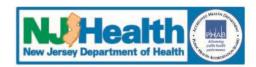

# **View Events Customization Dialog Box**

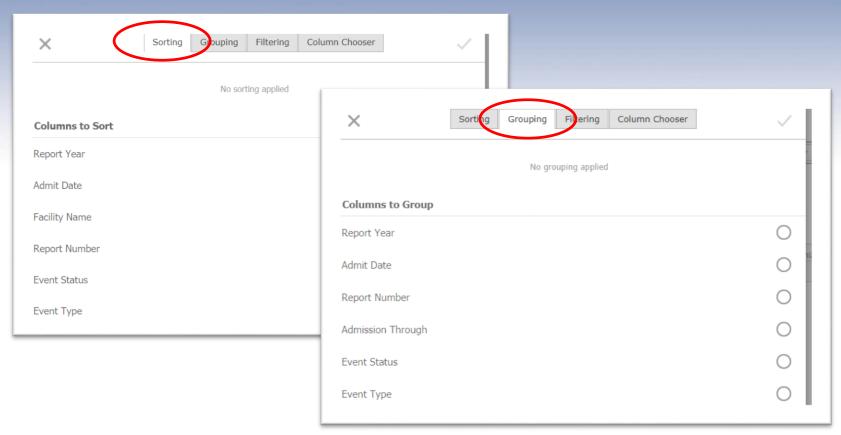

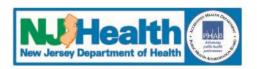

# View Events Customization Dialog

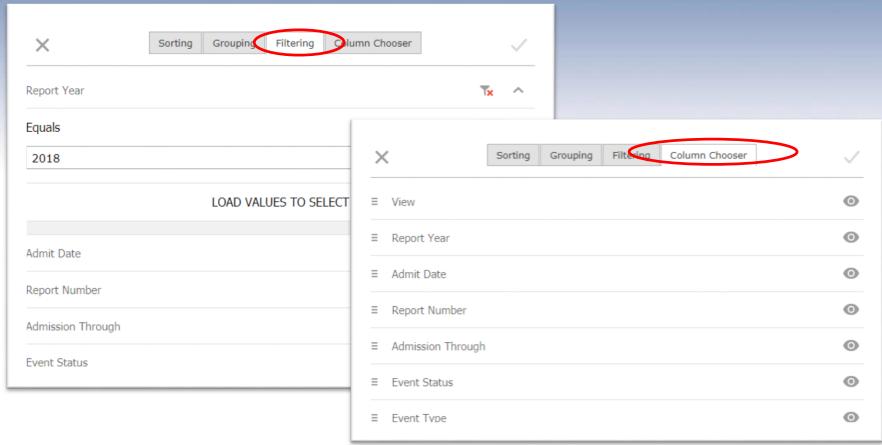

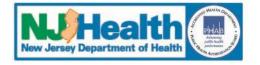

## View Event Filter from Bottom of Screen

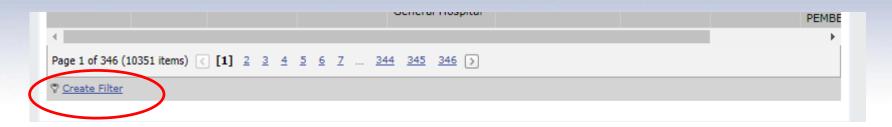

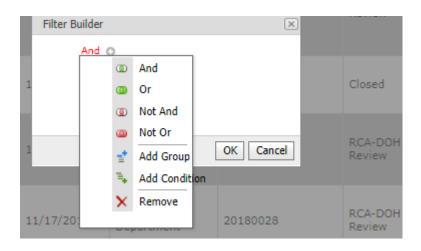

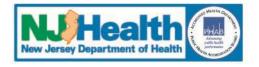

## View Event Filter from Bottom of Screen

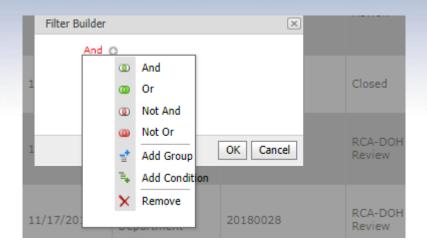

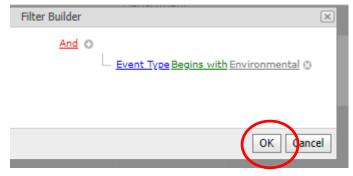

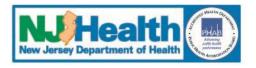

## **View Events – Filter by Columns Filter from Bottom of Screen**

- · You can sort the data by clicking on the column headers
- · Hide Customization Window Use the 'Customization Window' to add/remove fields from the grid.
- . Saved Reports Click to view your saved reports.
- Save a Report Click to save the report.

| Export        | to Excel         |                  |               |                                      |                        |                           |
|---------------|------------------|------------------|---------------|--------------------------------------|------------------------|---------------------------|
|               |                  |                  |               |                                      |                        | Show Customization Dialog |
| Drag a column | header here to g | roup by that col | umn           |                                      |                        |                           |
| View          | Report Year 🔻    | Admit Date 🔻     | Report Number | Admission Through                    | Event Status           | Event Type                |
| Clear         | ♥                | ∨ ♡              | ♥             | ♥                                    |                        | Environmen 🔻              |
| <u>Detail</u> | 2018             | 6/30/2017        | 20180345      | Emergency<br>Department              | Event-Facility<br>Edit | Environmental<br>- Fall   |
| <u>Detail</u> | 2018             | 2/20/2018        | 20180135      | Transfer from LTC or Assisted Living | RCA-Facility<br>Edit   | Environmental<br>- Fall   |
| <u>Detail</u> | 2018             | 2/22/2018        | 20180242      |                                      | Event-DOH<br>Review    | Environmental<br>- Fall   |
| <u>Detail</u> | 2018             | 3/28/2018        | 20180226      | Emergency<br>Department              | RCA-Facility<br>Edit   | Environmental<br>- Fall   |
|               |                  |                  |               |                                      | DC4 DOLL               | 1                         |

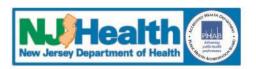

### **View Events – Status Report**

- Save report for future use by clicking on "Save a Report"
- Export to Excel

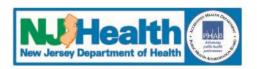

#### **View Events – Save a Report**

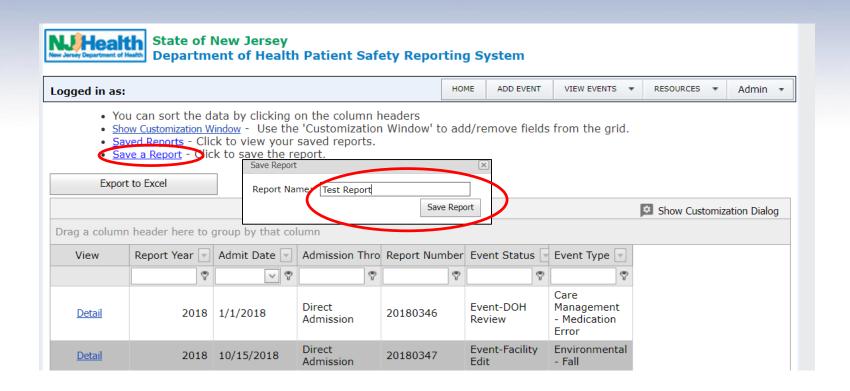

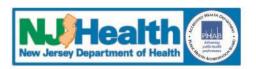

#### **View Events – Find Saved Reports**

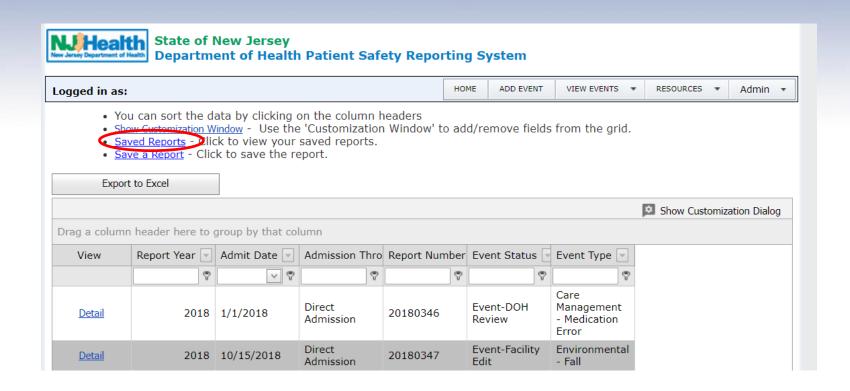

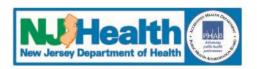

#### **View Events – Export to Excel**

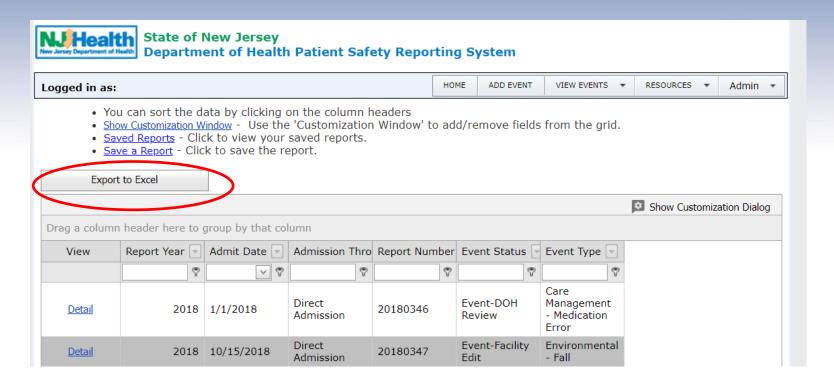

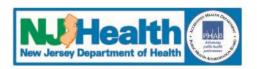

## **View Events – Export to Excel**

| File Home    | Insert Page    | e Layout Formulas Data                                 | Review View (     | Tell me what you want to do | The second second                                                                          |
|--------------|----------------|--------------------------------------------------------|-------------------|-----------------------------|--------------------------------------------------------------------------------------------|
| Paste Format | Calibri        | $ \begin{array}{c ccccccccccccccccccccccccccccccccccc$ | ≡   % →   åb Wrap | ·                           | Conditional Format as Cell Insert Delete Formatting * Table * Styles * Cells  Styles Cells |
| E17 *        | : X Y          | f <sub>x</sub> Closed                                  |                   |                             |                                                                                            |
| _ A          | В              | С                                                      | D                 | E                           | F                                                                                          |
| Report Year  | Admit Date ▼   | Admission Through                                      | Report Number 💌   | Event Status 🔻              | Event Type                                                                                 |
| 2 2          | 018 1/1/2018   | Direct Admission                                       | 20180346          | Event-DOH Review            | Care Management - Medication Error                                                         |
| 3 2          | 018 10/15/2018 | Direct Admission                                       | 20180347          | Event-Facility Edit         | Environmental - Fall                                                                       |
| 1 2          | 018 10/20/2018 | Direct Admission                                       | 20180351          | Event-Facility Edit         | Environmental - Fall                                                                       |
| 5 2          | 018 1/9/2018   | Direct Admission                                       | 20180032          | RCA-DOH Review              | Environmental - Fall                                                                       |
| 5 2          | 018 2/13/2018  | Direct Admission                                       | 20180121          | RCA-DOH Review              | Patient Protection - Suicide\Attempted Suicide                                             |
| 7 2          | 018 3/5/2018   | Direct Admission                                       | 20180157          | RCA-Facility Edit           | Environmental - Fall                                                                       |
| 3 2          | 018 4/4/2018   | Direct Admission                                       | 20180219          | Event-Facility Edit         | Care Management - Other                                                                    |
| ) 2          | 018 5/15/2018  | Direct Admission                                       | 20180333          | Event-DOH Review            | Surgical - Retained Foreign Object                                                         |
| 0 2          | 018 4/23/2018  | Direct Admission                                       | 20180336          | Event-Facility Edit         | Surgical - Intra/Post-Op Coma/Death/Other Ever                                             |
| 1 2          | 018 11/17/2017 | Direct Admission                                       | 20180077          | RCA-DOH Review              | Surgical - Retained Foreign Object                                                         |
| 2 2          | 018 4/18/2018  | Direct Admission                                       | 20180252          | RCA-Facility Edit           | Surgical - Wrong Site                                                                      |
| 3 2          | 018 5/9/2018   | Direct Admission                                       | 20180316          | Event-DOH Review            | Environmental - Fall                                                                       |
| 4 2          | 018 1/9/2018   | Direct Admission                                       | 20180042          | Closed                      | Surgical - Retained Foreign Object                                                         |
| 5 2          | 018 5/10/2018  | Direct Admission                                       | 20180312          | Event-Facility Edit         | Care Management - Other                                                                    |
| 6 2          | 018 4/16/2018  | Direct Admission                                       | 20180249          | Event-DOH Review            | Care Management - Other                                                                    |
|              | 0/0/0040       | B1 141 1 1                                             | 00400440          | at t                        | a.va.v. au                                                                                 |

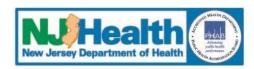

#### **View Events – Export Data**

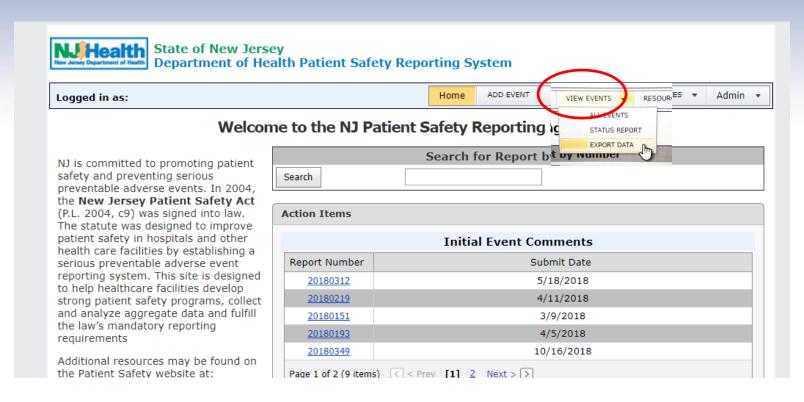

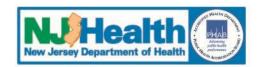

## **View Events – Export Data**

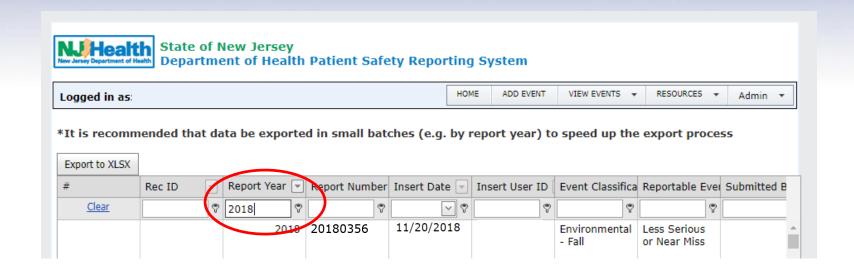

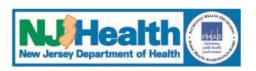

#### **View Events – All Events**

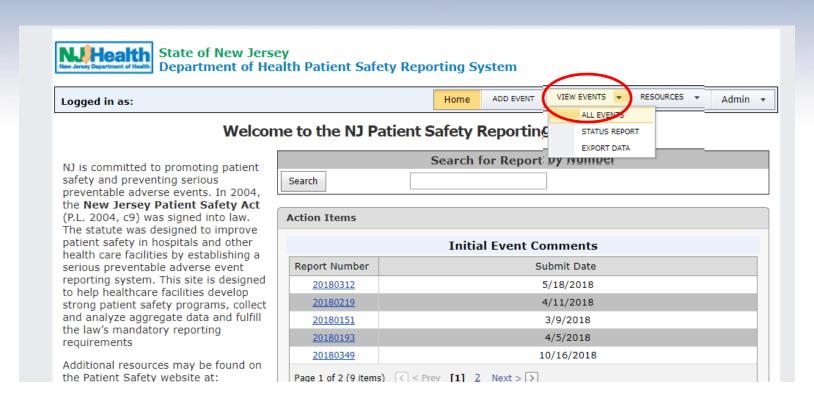

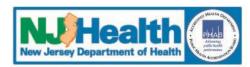

#### **View Events – All Events**

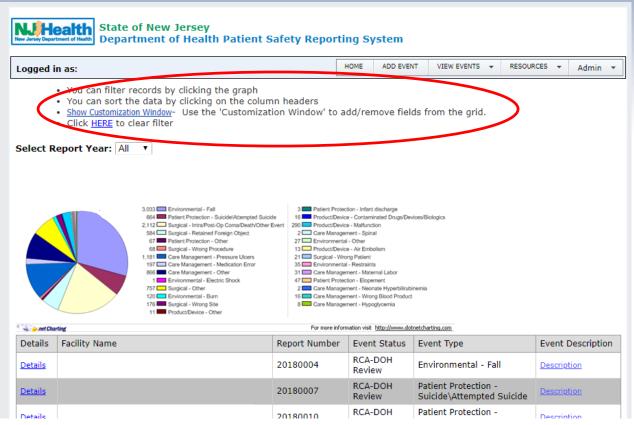

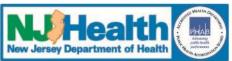

## **III.**Resources and Support

- "Resources" Link:
  - Information Consulted Literature consulted and shared by other facilities for reference; this feature is shared across facilities and is not confidential
  - Report Questions Shows general questions required of all events, event specific questions (Initial Event) and RCA specific questions for reference
  - User Guide
- Support Contact numbers on PSRS home page
  - PSRS 609.633.7759 for clinical questions
  - Help Desk 651.659.1419 for technical questions

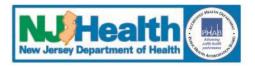

#### **Information Consulted**

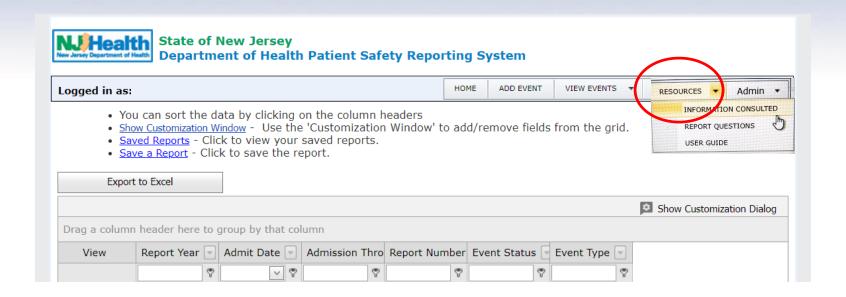

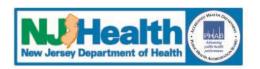

#### **Information Consulted**

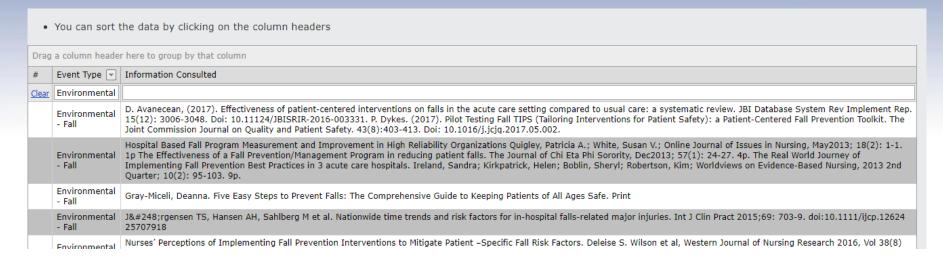

- Use as a reference prior to entering RCA
- Gathered during RCA entry
- Can be grouped/filtered by Event Type
- Note: Other facilities can see this information

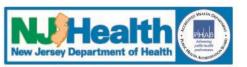

#### **Report Questions**

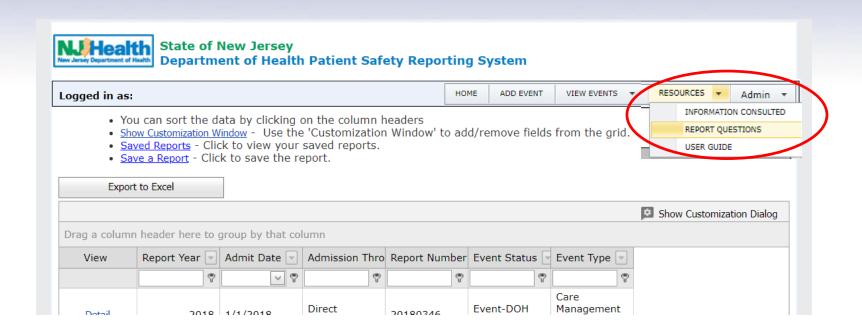

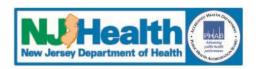

#### **Report Questions**

- These are the questions that are required in order to submit an Event/RCA
- · Click on the tab below to change between Initial Event and RCA
- Choose an item from the dropdown to see Event/RCA specific questions

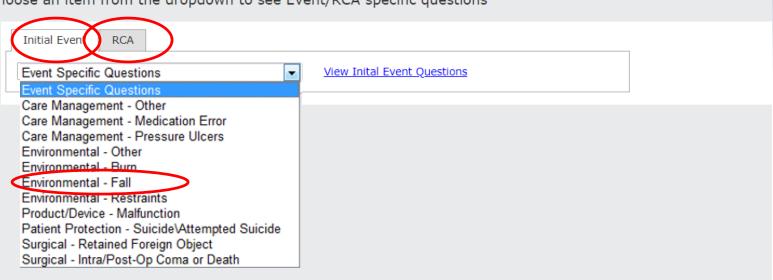

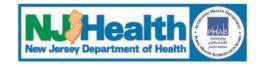

#### **Report Questions**

#### **Event Information** Enter Event Time in Military (e.g 1800=6:00PM), if not known, Event date: enter 'unknown' Date any healthcare professional discovered the event Discovery Time in Military (e.g 0200=2:00AM) How was the event discovered? Options: Report by staff/physician, Report by family/visitor, Report by patient/resident, Assessment of patient/resident after event, Review of chart/record, Other, In what unit did the event occur? Options: Behavioral Health, Cardiac Catheterization, Emergency Department, Emergency Department Crisis Screening/Observation, ICU/CCU/TCU, Labor/Delivery, Laboratory, Med/Surg, NICU, Nursery, Operating Room, PACU, Procedure Room, Radiology, Rehabilitation Areas, Step Down, Telemetry, Other, In what location did the event occur? Options: Hallway/Common Area, In Transit, Operating Room, Patient Room, Patient Bathroom, Procedure Room, NA, Other,

Options: Abdomen, Ankle, Sacrum, Shoulder, Upper Arr Severity of injury (check

Options: Death, Increased Please supply a description Immediate clinical action

Immediate new correctiv Was the patient or health event within 24 hours of

Location of injury (check Event Specific Questions

Prior to the fall what was the patient attempting to do?

Was this fall witnessed? Did this fall occur during change of shift? Did this fall occur during a

holiday or weekend? What was the patient's fall risk at the time of the fall?

What was the level of observation at the time of the

Was the patient confused prior Options: Yes/No to the fall?

Prior to the fall, did the patient routinely call for assistance with activities (such as toileting)?

Options: Ambulating/Standing without assistance and/or without an assistive device, Ambulating/Standing with assistance and/or an assistive device, Changing position, Fell off stretcher/Xray table/OR table, Reaching for an item, Toileting-related activities, Transferring to/or from bed, chair, etc., Undergoing a diagnostic or therapeutic procedure, Unknown, Other,

Options: Yes/No Options: Yes/No

Options: Yes/No

Options: High, Medium, Low,

Options: 1:1, Arm's length, Line of sight, 15 Minutes, 30 Minutes, 1 Hour, 2 Hours, Other,

Options: Yes/No

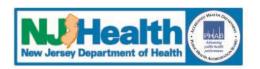

#### **User Guide**

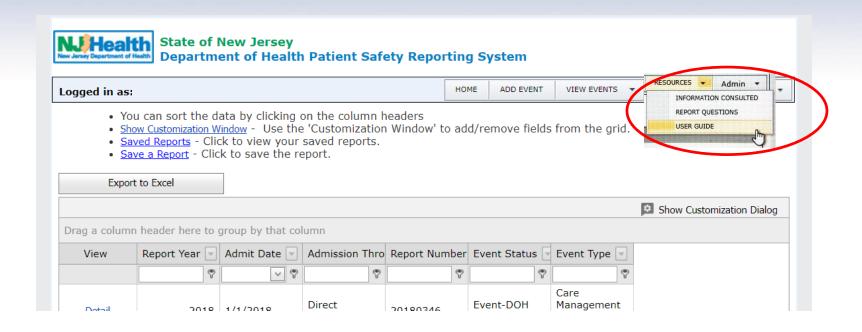

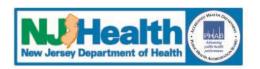

#### **User Guide**

Searchable PDF document

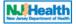

#### **Patient Safety Reporting System**

State of New Jersey Department of Health

**Facility User Guide** 

#### **Patient Safety Reporting Facility User Guide**

#### Table of Contents

|        | VTRODUCTION                                                                                     |    |
|--------|-------------------------------------------------------------------------------------------------|----|
| II. L  | DGGING IN                                                                                       | 5  |
| A.     | ESTABLISHED USERS LOGGING IN THROUGH THE MY NEW JERSEY NETWORK                                  |    |
| B.     | MANAGING FACILITY USER INFORMATION — USED BY FACILITY ADMINISTRATIVE USER (FACILITY ADMIN) ONLY | 9  |
| 1.     | To View Existing Users:                                                                         | 9  |
| 2.     | TO EDIT USER INFORMATION:                                                                       | 10 |
| 3.     | TO DELETE USER:                                                                                 | 10 |
| 4.     | To Add New User:                                                                                | 10 |
| III. V | VHAT TO REPORT                                                                                  | 11 |
| IV. V  | VHEN TO REPORT                                                                                  | 14 |
| v. s   | YSTEM NAVIGATION                                                                                | 15 |
|        | TING AND SELECTING EVENTS — "VIEW EVENTS"                                                       |    |
| VI. PR | IOR TO ADDING AN EVENT                                                                          | 16 |
| VII. H | OW TO REPORT AN EVENT                                                                           | 18 |
| A.S    | STEP I: ENTER INITIAL EVENT INFORMATION                                                         | 19 |
| 1.     | PATIENT INFORMATION                                                                             | 20 |
| 2.     | EVENT INFORMATION                                                                               |    |
| 3.     | TO SUBMIT EVENT TO DOH FOR REVIEW:                                                              |    |
| 4      | TO SAVE THE EVENT AND NOT SUBMIT TO DOH                                                         |    |
|        | STEP II: EVENT REVIEW BY DOH                                                                    | 24 |
| B. 5   |                                                                                                 |    |
| B. 5   | ADDITIONAL INFORMATION NEEDED FOR REVIEW                                                        | 24 |

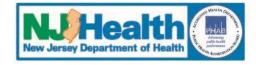

## **Training Summary**

- Module 1 Overview and Administrative Functions
- Module 2 New Event Entry
- Module 3 Root Cause Analysis
- Module 4 Reports, Resources, and Support
- Online Training Presentation available at https://www.nj.gov/health/healthcarequality/healthcare-professionals/patient-safety-reporting-system/onlinereeportingsytemtraining.shtml

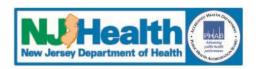